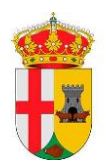

# **Ayuntamiento de Valdecaballeros**

# **ANEXO I**

# **MODELO DE PROPOSICIÓN**

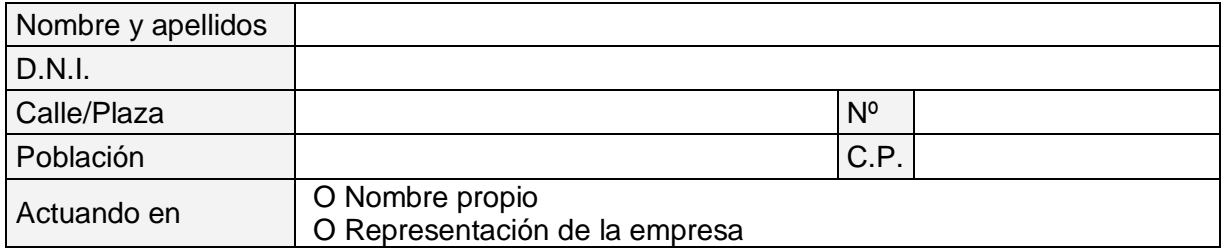

1º. Enterado del expediente para la contratación de concesión del servicio público de Cafetería-Bar de la Piscina Municipal y Pista de Pádel, promovido por el Ayuntamiento de Valdecaballeros (Badajoz).

2º. Declara conocer el pliego de cláusulas administrativas particulares y, en el caso de ser adjudicatario, se compromete a su estricto cumplimiento y al de cuantas exigencias se contemplan en el mismo y en la legislación aplicable al contrato, así como al respeto de los compromisos derivados de la adjudicación del contrato.

3º. Asimismo, declara que reúne todos y cada uno de los requisitos exigidos, acompañando a tales efectos la correspondiente documentación acreditativa.

**SOLICITA** la adjudicación del contrato, tomando parte de la licitación y comprometiéndome a llevar a cabo el objeto del contrato conforme a la siguiente oferta:

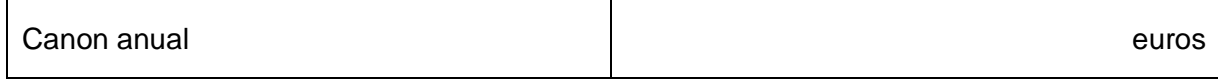

Valdecaballeros, a \_\_\_\_ de \_\_\_\_\_ de 2023.

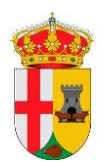

# **Ayuntamiento de Valdecaballeros**

# **ANEXO II**

# **DECLARACIÓN RESPONSABLE**

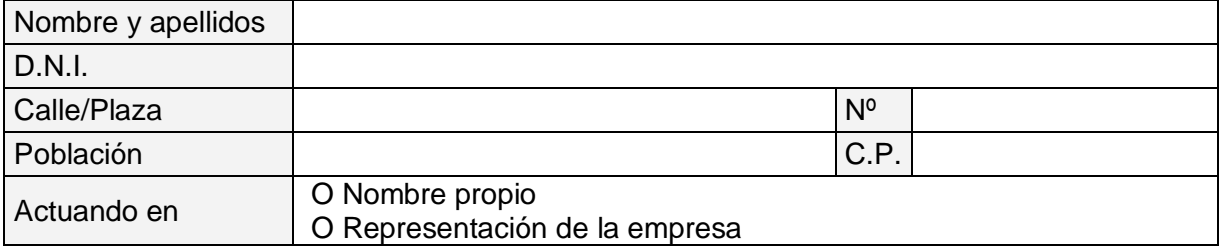

### **BAJO SU RESPONSABILIDAD DECLARA:**

**PRIMERO.** No estar incurso en ninguna de las causas de prohibición para contratar de las establecidas en el artículo 71 de la Ley 9/2017, de 8 de noviembre, de Contratos del Sector Público.

**SEGUNDO.** Estar al corriente en la totalidad de las obligaciones tributarias y con la Seguridad Social.

**TERCERO.** Tener capacidad para contratar en los términos establecidos en la LCSP y reunir las condiciones de solvencia económica, financiera y técnica o profesional, para suscribir contrato de concesión del servicio público de Cafetería-Bar de la Piscina Municipal y Pista de Pádel, promovido por el Ayuntamiento de Valdecaballeros (Badajoz).

**CUARTO.** Que se compromete a acreditar la posesión y validez de los documentos a que se hace referencia en el apartado segundo de esta declaración, en caso de que sea propuesto como adjudicatario del contrato o en cualquier momento en que sea requerido para ello.

Y para que conste y surta los efectos oportunos, expido la presente declaración, en Valdecaballeros, a \_\_\_ de \_\_\_\_ de 2023.

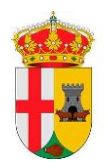

#### **ANEXO III INSTRUCCIONES PARA CUMPLIMENTAR EL DOCUMENTO EUROPEO ÚNICO DE CONTRATACIÓN (DEUC)**

1) **La presentación del DEUC por el licitador sirve como prueba preliminar del CUMPLIMIENTO de los REQUISITOS PREVIOS especificados en el presente pliego para participar en este procedimiento de licitación.**

El DEUC consiste en una declaración responsable de la situación financiera, las capacidades y la idoneidad de las empresas para participar en un procedimiento de contratación pública, de conformidad con el artículo 59 Directiva 2014/14, (Anexo 1.5) y el **Reglamento de Ejecución de la Comisión (UE) 2016/7 de 5 de enero de 2016** que establece el formulario normalizado del mismo y las instrucciones para su cumplimentación.

El órgano de contratación podrá hacer uso de sus facultades de comprobación de las declaraciones responsables previamente presentadas requiriendo al efecto la presentación de los correspondientes justificantes documentales, en los términos del artículo 69 de la Ley 39/2015.

En cualquier caso, la presentación del DEUC por el licitador conlleva el compromiso de que, en caso de que la propuesta de adjudicación del contrato recaiga a su favor, se aportarán los documentos justificativos a los que sustituye**.**

# 2) **Formulario normalizado DEUC.**

El formulario normalizado del DEUC se encuentra a disposición de los licitadores en las siguientes direcciones electrónicas:

<https://ec.europa.eu/growth/tools-databases/espd/filter?lang=es>

### 3) **Instrucciones.**

Los **requisitos** que en el documento se declaran **deben cumplirse**, en todo caso, el **último día de plazo de licitación** y subsistir hasta la perfección del contrato, pudiendo la Administración efectuar verificaciones en cualquier momento del procedimiento. La declaración debe estar **firmada** por quien tenga poder suficiente para ello.

En caso de que la **solvencia o adscripción de medios** exigida se cumpla con **medios externos** al licitador, deberá presentarse un DEUC por el licitador y por cada uno de los medios adscritos a la ejecución del contrato.

Cuando el pliego prevea la **división en lotes** del objeto del contrato y los requisitos de solvencia variaran de un lote a otro, se aportará un DEUC por cada lote o grupo de lotes al que se apliquen los mismos requisitos de solvencia.

Si varias empresas concurren constituyendo una **unión temporal**, cada una de las que la componen deberá acreditar su personalidad, capacidad y solvencia, presentando todas y cada una de ellas un formulario normalizado del DEUC.

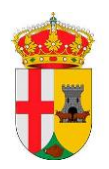

# **ANEXO IV**

### **INSTRUCCIONES PARA LA LICITACIÓN ELECTRÓNICA**

Los licitadores deberán presentar sus proposiciones de forma electrónica, y para ello tendrán que seguir el siguiente procedimiento:

- **1)** Verificar que el ordenador que se va a utilizar para la licitación electrónica cumple con los requisitos mínimos exigidos. Para ello, pueden acceder al siguiente enlace <http://soporte.plyca.es/checklist/>
- **2)** Para registrarse en la Plataforma de Licitación de la Diputación de Badajoz, deben identificarse en el Portal accediendo a la opción indicada en la parte superior de la pantalla "*Acceda a más información con su certificado digital*", empleando para ello un certificado digital válido. La lista de prestadores de servicios de certificación la puede encontrar en la siguiente dirección:

<https://sedeaplicaciones2.minetur.gob.es/prestadores/>

Para ello puede comprobar la validez de su certificado en la siguiente dirección:

<https://valide.redsara.es/valide/validarCertificado/ejecutar.html>

Recuerde que en caso de tener importado el certificado en su navegador, deberá tenerlo con la clave pública (.pfx) y con la clave privada (.cer)) en todos los navegadores desde los que trabaje. Si tiene DNI electrónico, los pasos a seguir son idénticos solo que en lugar de tener el certificado digital importado en su navegador, deberá disponer de un lector de tarjetas inteligentes que cumpla el estándar ISO-7816.

Posteriormente, deberá pulsar en la opción de menú *"Empresas/Mi empresa"*. Se le remitirá a una página en la que se le indica que para poder participar en cualquier procedimiento de contratación como interesado, licitador, adjudicatario o contratista por medios telemáticos, deberá estar dado de alta en la plataforma. A continuación, pulsar en *"Continuar"*.

Se mostrarán los datos del usuario conectado, debiendo cumplimentar el campo "*Email*" y pulsar "*Actualizar email*". Se le abrirá una nueva página indicándole que el proceso de validación está en curso. Se le habrá enviado un correo electrónico a la dirección indicada para que siga las instrucciones en él descritas para completar el proceso.

Tenga en cuenta que la recepción del correo de confirmación podría no ser inmediata, compruebe la bandeja de correo no deseado (spam) si este no aparece en un tiempo razonable. Después, pulse *"Aceptar"*.

En el correo que reciba, deberá pinchar sobre el enlace resaltado en rojo para confirmar el proceso.

**3)** Para darse de alta como licitador, una vez registrado en el porta, deberá acceder al apartado "*Empresas/Mi empresa*". Desde esta página podrá darse de alta como licitador en la plataforma, así como consultar los distintos trámites de alta iniciados.

Si desea darse de alta como licitador pulse en *"Trámite alta"*. Para consultar el listado de los trámites que tiene disponible pulse en *"Mis trámites".*

En su caso deberá elegir la opción *"Trámite alta".* En el formulario al que se le remite, deberá cumplimentar los datos obligatorios de: Tipo Empresa; Tipo Documento; CIF/NIF, y pulsar *"Aceptar"*.

En la siguiente pantalla deberá descargarse la solicitud de inscripción, guardándola en su disco local con extensión PDF. En dicha solicitud observará que se habrán volcado los datos que usted cumplimentó en la pantalla anterior. Estos datos ya no serán editables, es decir, no podrá modificarlos en el PDF que usted se haya descargado.

Deberá cumplimentar el resto de información de carácter obligatorio teniendo en cuenta que en el apartado de "*DATOS DE LOS APODERADOS*" deberán incluir los datos de los representantes / apoderados de su empresa que dispongan de un certificado digital válido, y a posteriori **firmar la solicitud** desde el apartado "*Firma digital del Representante*".

Únicamente los apoderados registrados en el formulario o los representantes autorizados por estos, podrán realizar gestiones en nombre de la empresa. Es necesario que dichos apoderados y representantes dispongan de un certificado digital valido.

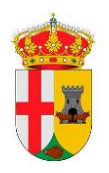

Una vez cumplimentado y firmado el documento, anexar la solicitud de inscripción desde el botón *"Anexar fichero"*. Si al anexar el fichero en el Portal le aparece un error indicándole que "*Integridad de la firma no válida*", pruebe a descargarse de nuevo la solicitud, cumplimentarla y firmarla desde Valide; URL: [https://valide.redsara.es](https://valide.redsara.es/) o descargándose la utilidad AutoFirma [\(http://firmaelectronica.gob.es/Home/Descargas.html\)](http://firmaelectronica.gob.es/Home/Descargas.html)

- a) Diríjase al apartado "Realizar Firma".
- b) Pulsar el botón "Firmar".
- c) Seleccione la solicitud de inscripción ya cumplimentada.
- d) Seleccione el certificado digital cuando se lo solicite.
- e) Espere a que aparezca en pantalla "Fichero firmado correctamente"

Una vez registrada su empresa en la Plataforma de Licitacón, debe identificarse de nuevo en la opción indicada en la parte superior de la pantalla *"Acceda a más información con su certificado digital",* y acceder al menú *"Cambiar representación...".* Seleccionar la empresa en representación de la cual se actúa y pulsar *"Aceptar"*, tardará unos 5 minutos en poder seleccionar a la empresa. Este es el tiempo que tarda en tramitarse en el sistema de gestión.

- **4)** Para dar de alta a otros representantes, acceder a la opción de menú *"Mi empresa"* y dirigirse a la opción *"Si desea gestionar los usuarios que podrá acceder a la plataforma para participar en los procesos de licitación representando a su empresa pulse Gestión de apoderados*", y añadir a las personas necesarias (recuerde incluir los datos de DNI/CIF, tal y como aparecen en sus certificados).
- **5)** Suscripción a Notificaciones telemáticas. La Diputación de Badajoz pone a disposición un sistema de notificaciones telemáticas a los interesados que estén registrados y que admitan de forma expresa dicho medio de notificación, mediante suscripción.

La suscripción al sistema de notificaciones se realiza de forma automática en el momento de darse de alta como licitador.

Desde la opción de *"Mis Expedientes"* del menú de empresas, un usuario registrado, tendrá acceso al buzón de comunicaciones y notificaciones recibidas para su empresa.

Para poder acceder a las notificaciones, será necesario tener instalado el software de notificaciones. La aplicación se descargará e instalará de forma automática cuando se requiera al realizar la apertura de la notificación

**6)** Para presentar ofertas electrónicas, acceda al apartado de Últimos Anuncios/Anuncios de licitación de la Plataforma de Licitación y acceda al expediente para el cuál desea licitar pinchando en él, y en el *"Historial de Publicaciones",* pinchar en el enlace que indica *"Presentación de ofertas"* y descargarse el sobre electrónico para la presentación de ofertas.

Si tiene correctamente instalado el software PLYCA-Empresas, se abrirá la aplicación que le permitirá cumplimentar la oferta, guiándole a través de los distintos pasos a seguir.

**NOTA(1).- En caso de que, por razones técnicas de comunicación, no imputables al licitador, no pudiese hacerse efectiva la entrega de la proposición mediante el canal electrónico**, el software PLYCA Empresas, genera un código específico de verificación (HASH) "*huella digital*" que se muestra en pantalla, antes de realizar el envío. Este código deberá ser remitido por los medios alternativos previstos en el presente pliego**, dentro del plazo de presentación de ofertas.**